# iLab Introduction for Lab PI and BA

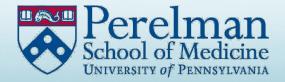

## iLab Introduction

- 1) Cores use iLab to manage service requests, equipment scheduling, and billing.
- iLab also maintains research groups, a.k.a. labs. These are listings of PIs and members of their lab, including a list of 26 digit accounts and who has access.
- 3) The 26 digit account access is maintained in CAMS and copied into iLab 'labs' each night.

# iLab Introduction

iLab interacts with CAMS, the central account management system.

All fund account access is maintained in CAMS.

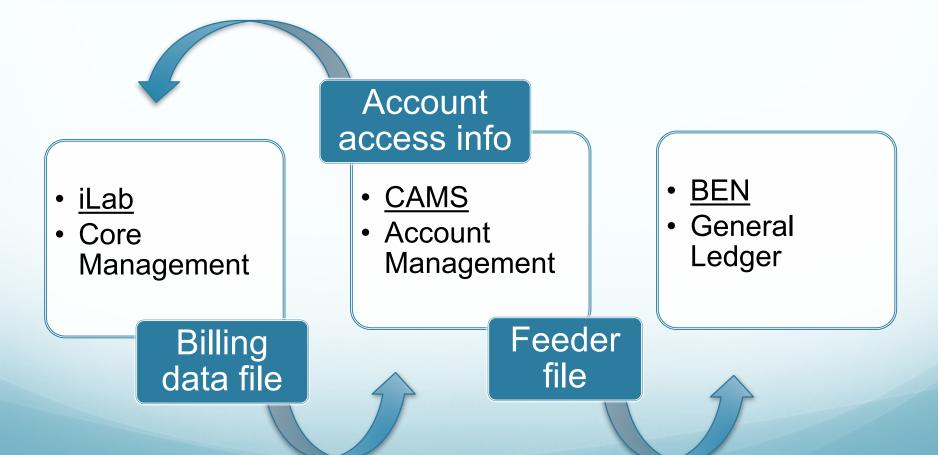

## iLab Links

#### Use this link to access iLab:

https://med-upenn.corefacilities.org/landing/264

#### Penn Medicine's iLab website:

https://www.med.upenn.edu/dart/financial-and-coresoftware-management-systems.html

iLab support email:

ilab-support@agilent.com

# New User Registration

To register as a new user, please click the "Sign-up" button and follow the directions.

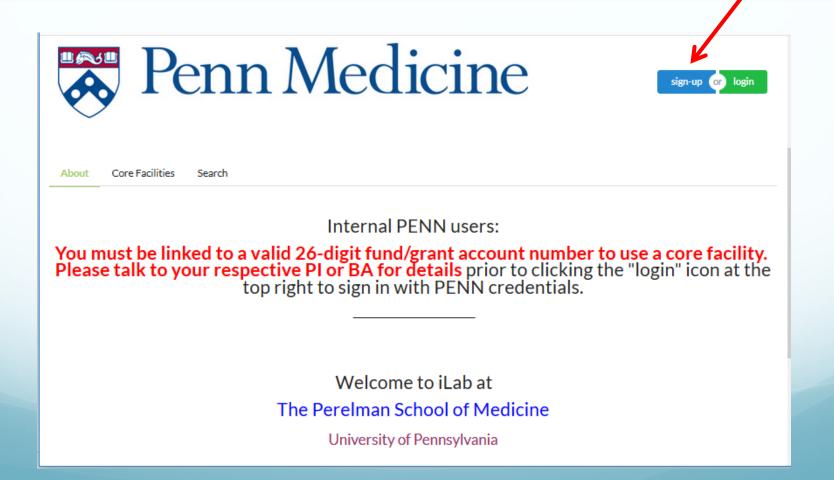

# Penn User Sign In

To sign into the iLab system, please use your UPenn credentials

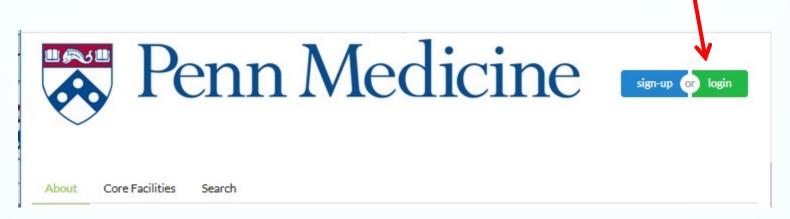

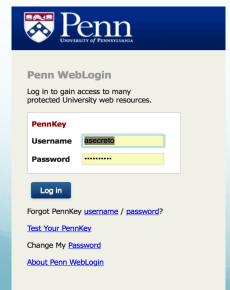

UPenn credentials are your Penn Key name and password.

In your iLab home page, press the 'menu' icon on the top left to navigate to your lab.

Click the "My Groups" link to open your lab's page.

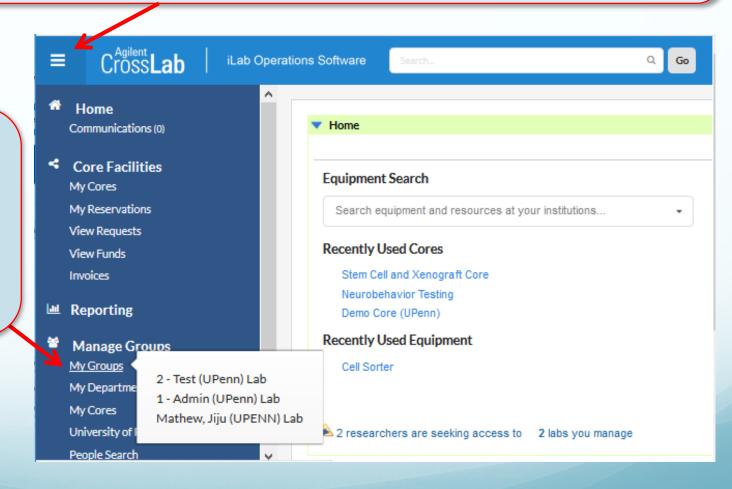

# Lab management in iLab

In your lab, there are options to maintain membership, spending limits, etc.

This user guide highlights key functions important to Penn users.

Complete instructions can be found in the iLab documentation "managing a group":

https://help.ilab.agilent.com/36900-managing-your-group/265782-managing-a-group-overview

## How to manage iLab 'labs'

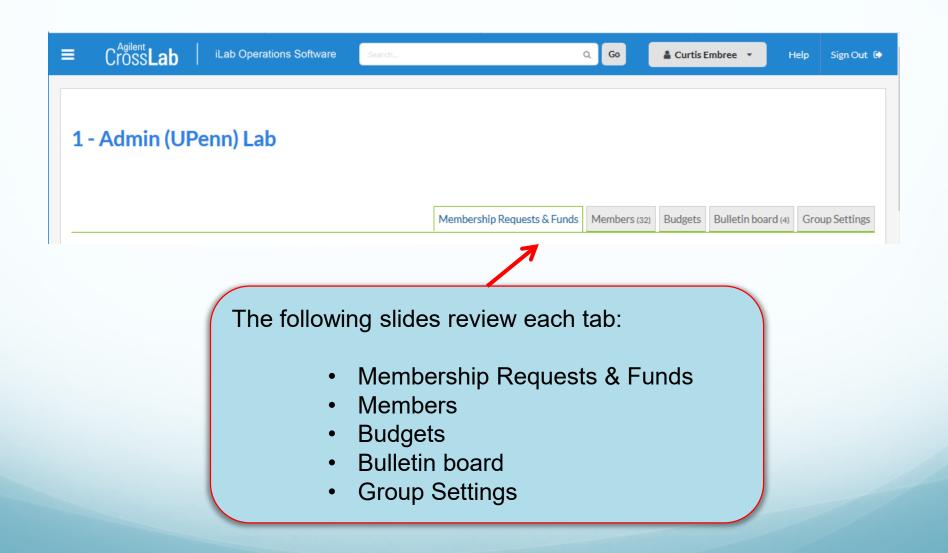

#### Membership Requests & Funds Tab

Membership
Requests appear
here. They can
be accepted or
rejected, and the
requestor will be
notified by email.

Please **DON'T** maintain fund access in iLab.

This info is downloaded from CAMS nightly.

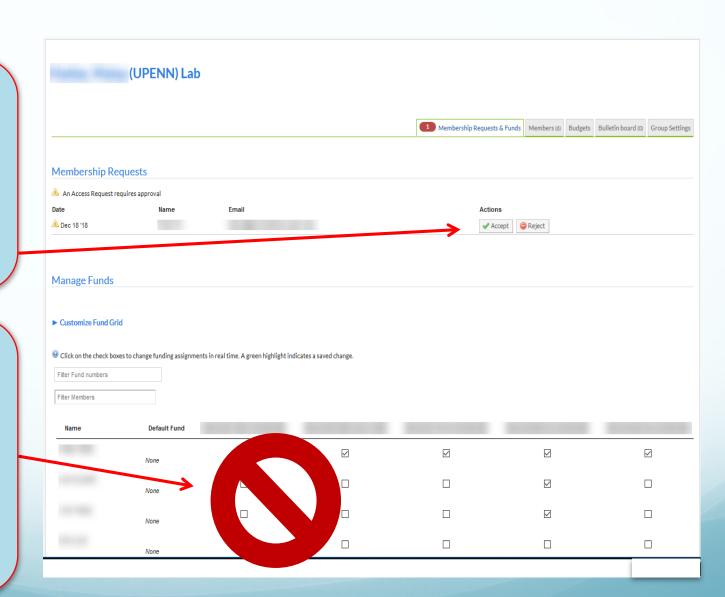

## Membership Requests & Funds Tab

#### **NEW LAB MEMBER WORKFLOW:**

- 1. A Researcher activates a new user account in iLab.
- The lab's PI and the lab manager receive an automated email requesting that they "accept" the new member into the lab.
- 3. In CAMS, the lab's department BA grants the new member access to fund/grant accounts.
- 4. The account access is copied into iLab overnight.
- 5. The new member can now enter requests to iLab cores.

More information about CAMS at this link:

https://www.med.upenn.edu/apps/cams/documentation

#### **Members Tab**

You can set spending limits.

And you can designate lab managers using the edit pencil

You can add Penn users as members to your lab with "link existing user".

Avoid using the "add new user" button.

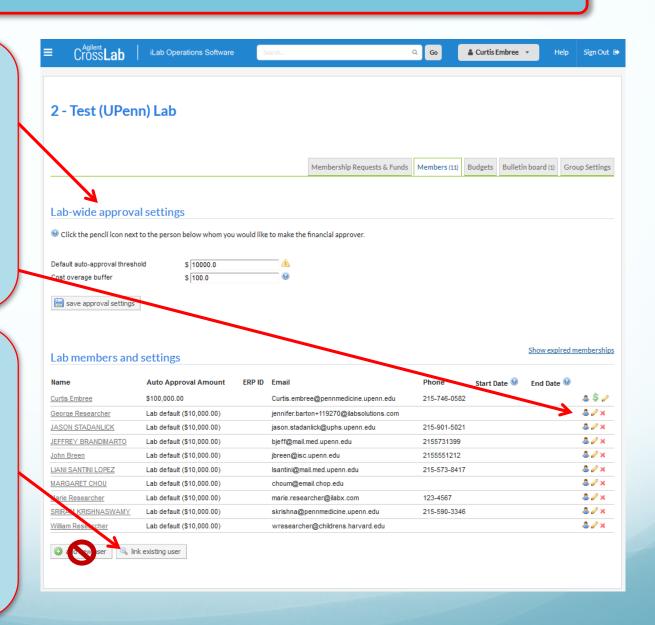

#### Members Tab

# **LAB Manager role:**

- ➤ iLab sends automated emails when an action is required in the lab, for example accepting a new member.
- By default, the lab PI is also the lab manager and will get the emails.
- There can be more than one manager, Please assign an additional member to the manager role. This way, both the PI and the manager get iLab emails and can act on them.

#### **Group Settings Tab**

Please keep
"Primary Contact"
unassigned, as
this will enable
automated emails
to be sent to both
the PI and the
designated lab
manager(s).

Cross Lab iLab Operations Software 2 - Test (UPenn) Lab Membership Requests & Funds | Members (11) | Budgets | Bulletin board (1) Group Settings General Lab Information add to my favorites | edit 2 - Test (UPenn) Lab Name: My relationship: administrator Communication Settings Lab Primary Contact: click to edit Invoice Print Preference Receive physical copy of invoice Save preference

More details about each tab can be found in iLab documentation:

https://help.ilab.agilent.com/36900managing-your-group/265782managing-a-group-overview

## **Budgets Tab**

The Budgets tab provides tools for the PI or group manager to receive alerts based on a member's core-level spending.

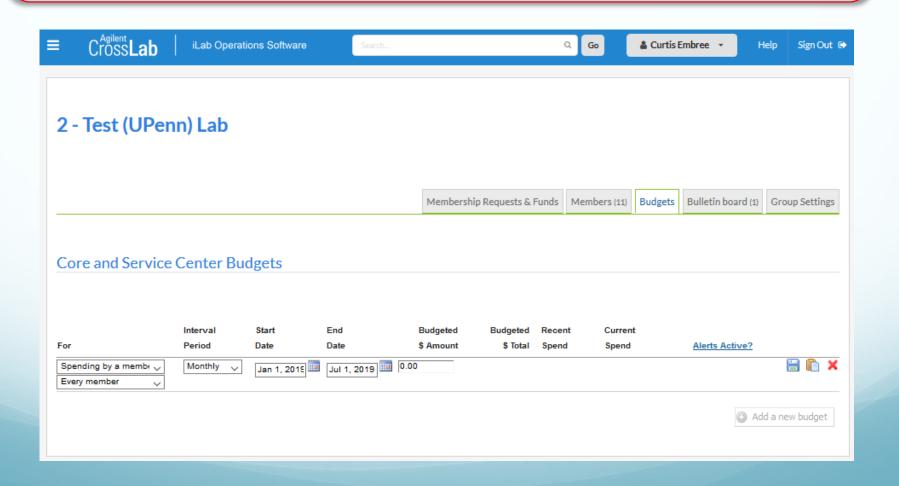

#### **Bulletin Board Tab**

The Bulletin Board may be used to communicate with members of your lab. You can post comments on the bulletin board within your lab, or send messages to other groups.

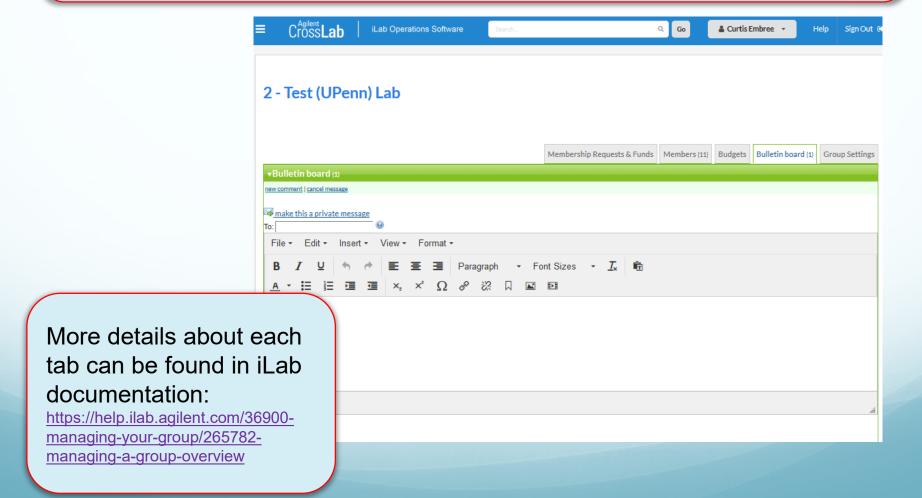